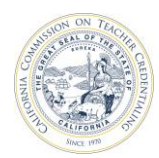

California Commission on Teacher Credentialing **Accreditation Data System** 

## **How to Add and Update the Performance Assessment Model (PA) and Program Contacts**

Individuals who are registered and have an Accrediation Data System (ADS) account, and are assigned as the Unit Head, Security Delegate or Program Delegate, may add and update their program's teaching and/or administrative performance assessment models and related program coordinator contacts for their institution.

For detailed information about ADS users, please refer to the "ADS Users" on the **[Annual Data Submission](https://www.ctc.ca.gov/educator-prep/program-accred/annual-data-submission)** webpage.

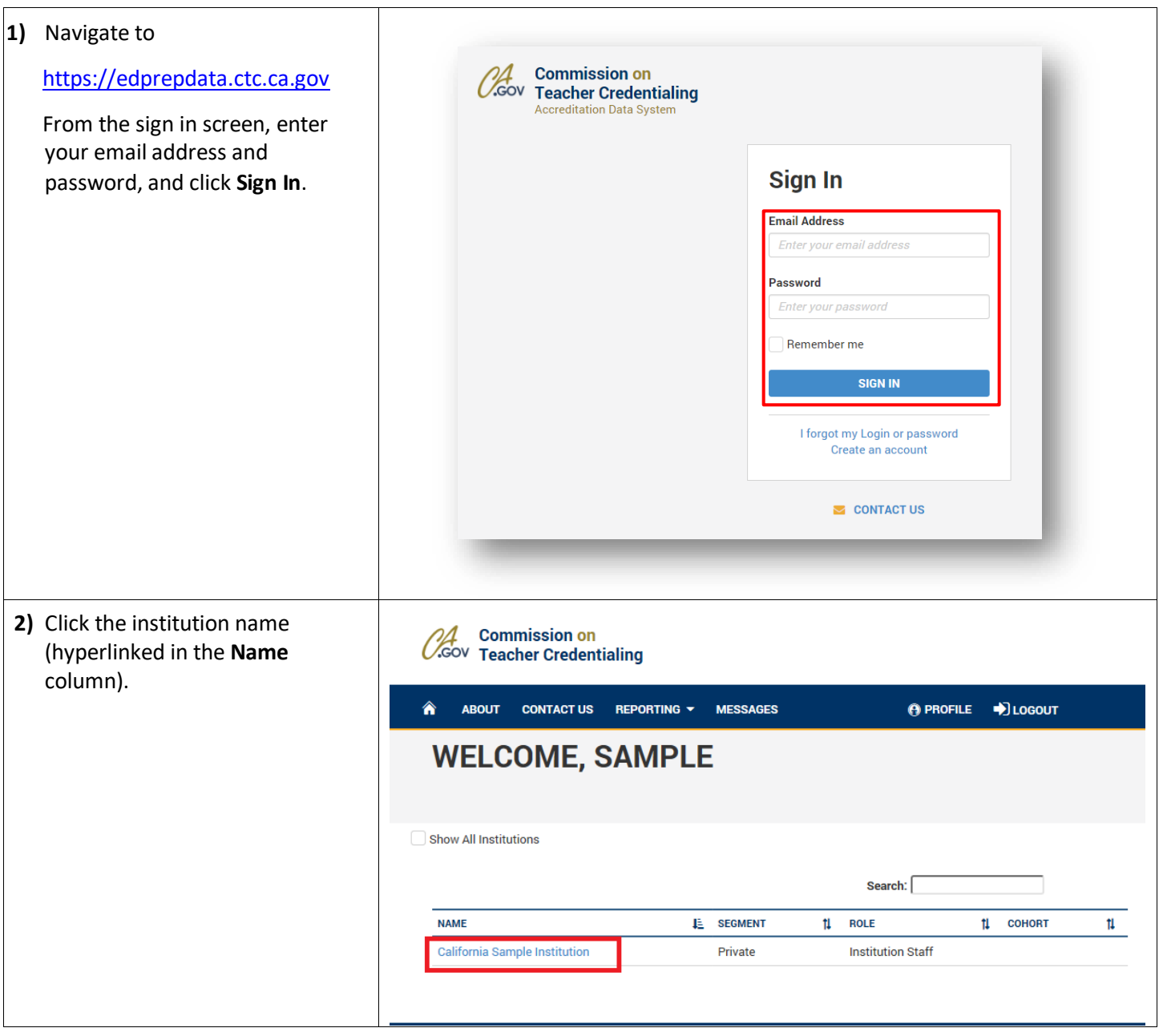

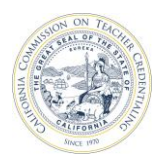

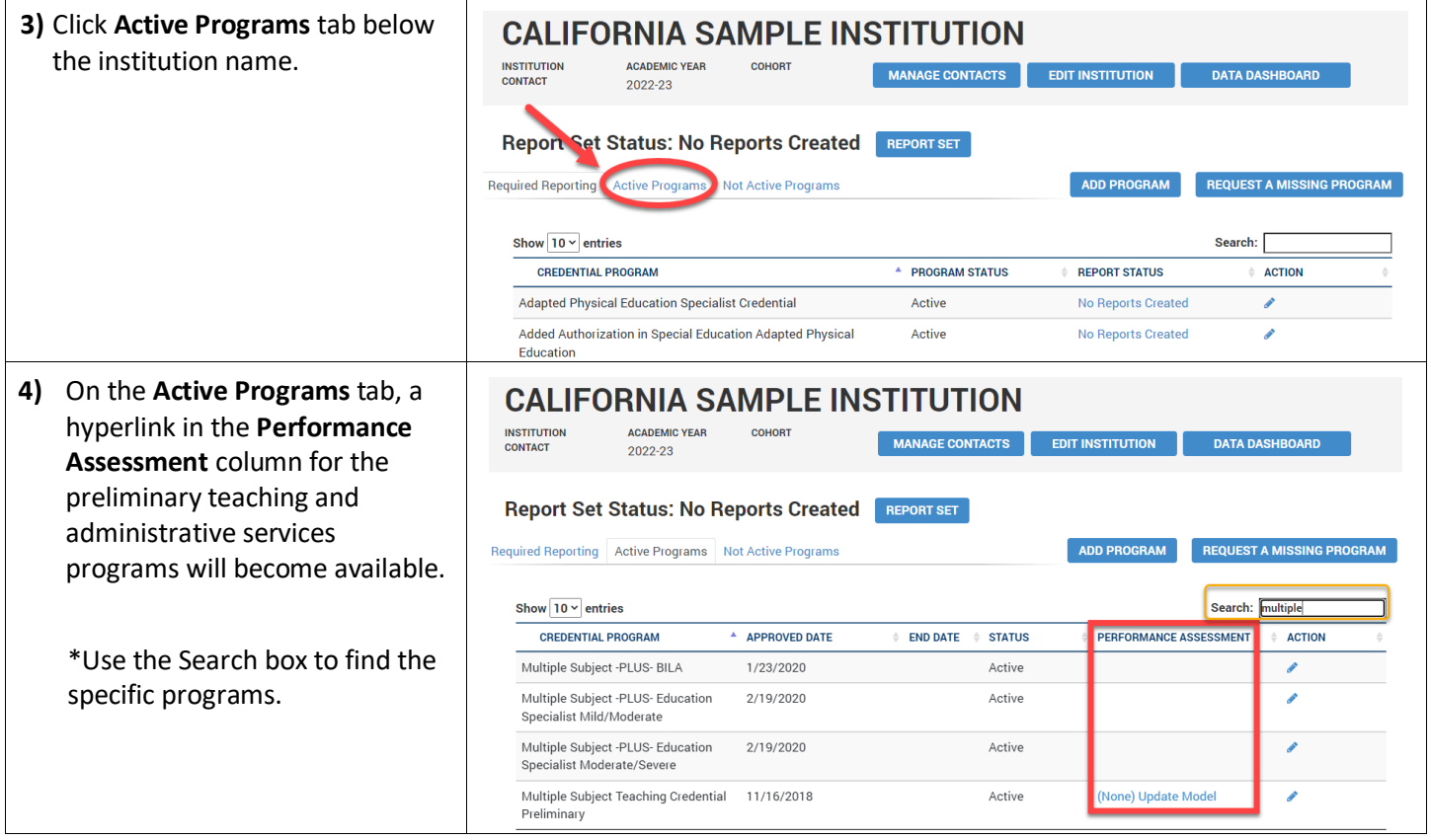

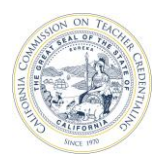

## California Commission on Teacher Credentialing Accreditation Data System

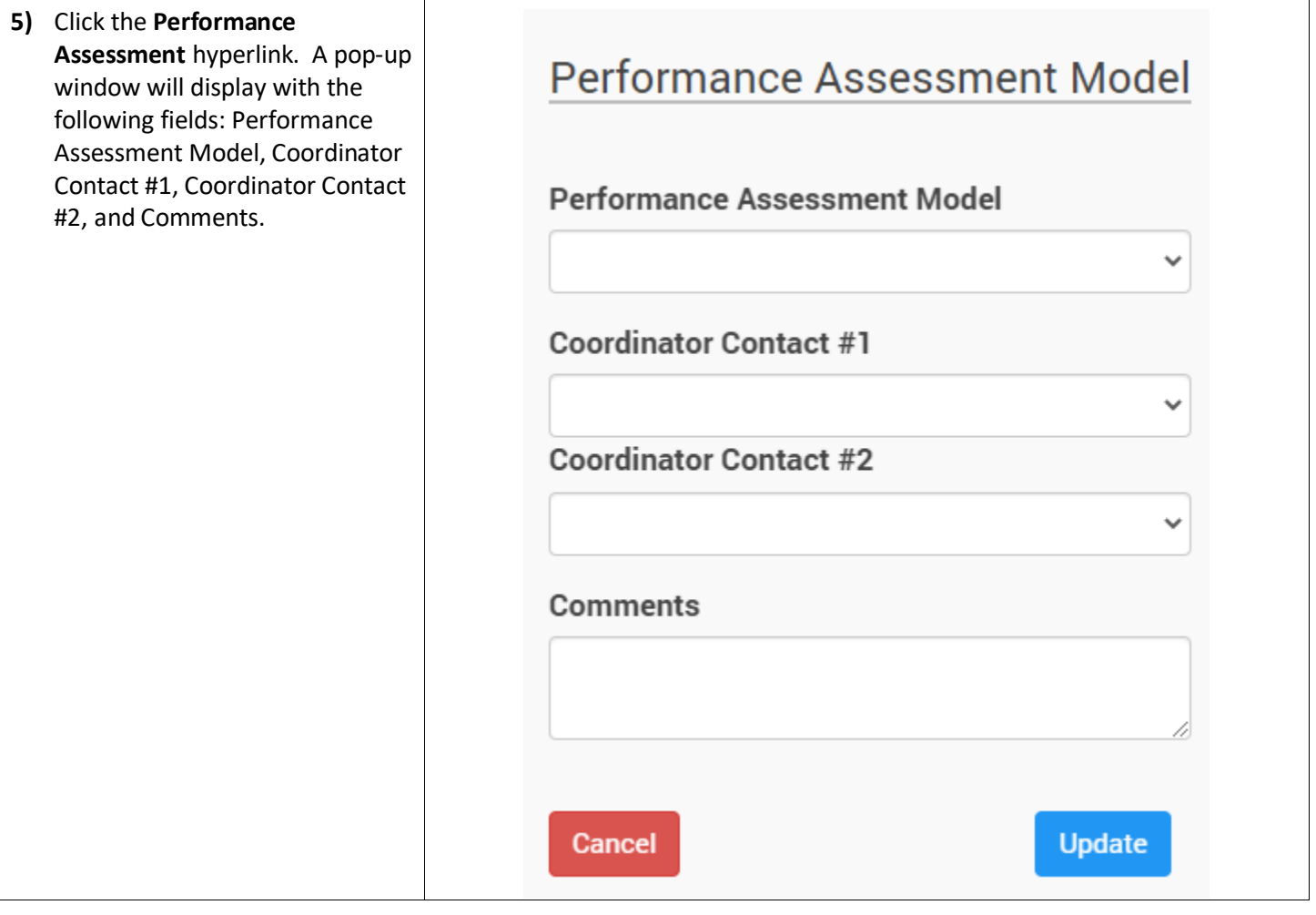

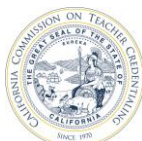

## California Commission on Teacher Credentialing **Accreditation Data System 6)** Click the **Performance**  Preliminary Multiple Subject, Single Subject and Education Specialist programs: **Assessment Model** drop down list. A list of the models will be **Performance Assessment Model** available for selection. Click the Update button to save the changes. The Performance Assessment **Performance Assessment Model** Model list is constrained by the type of program selected. For example, if selecting a model for a preliminary teaching program, CalTPA the options available will be **EdTPA** CalTPA, edTPA and FAST. For **FAST** preliminary administrative services, the only option Preliminary Administrative Services program: available will be CalAPA. **Performance Assessment Model** CalAPA **CalAPA 7)** Select the contacts in the **Coordinator Contact** #1 and #2 fields. Click the Update button to save the changes. Coordinator Contact #1 The Coordinator Contact drop down lists are based on the institution contacts already available in the Institution  $($   $@$   $ctc.ca.gov)$ Contacts page, and have listed @ctc.ca.gov) an email with the "Work" or "Both" as the email type. If a contact is not on the list, the unit head or security delegate will need to add the contact first in the "Manage Contacts" page, or edit the email type to "Work" or "Both". **8)** Add notes in the **Comments** text Comments box. Click the Update button to save the changes.

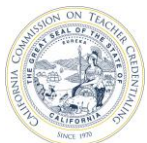

## California Commission on Teacher Credentialing **Accreditation Data System 9)** Update the model and/or Performance Assessment Model **Performance Assessment Model** coordinator information by reselecting the **Performance Assessment Model** drop down **Performance Assessment Model** Performance Assessment Model click the list. drop down CalTPA CalTPA list **Coordinator Contact Coordinator Contact** To save all changes, click the @ctc.ca.gov) @ctc.ca.gov)  $\bullet$ Update button.**Coordinator Contact #1** Comments contacts become available @ctc.ca.gov) for editing @ctc.ca.gov) Cancel Comments

Cancel

Update